Система контроля и управления доступом «Sigur».

Руководство пользователя

Вход на территорию АКТ(ф)СПбГУТ обеспечивается с помощью современной системы контроля и управления доступом (СКУД).

Для получения карт доступа и электронных ключей к СКУД системе необходимо обратится в кабинет 0305а.

# SIGUR Доступ - электронный ключ в смартфоне

Для сотрудников и студентов доступно уникальное приложение для мобильных телефонов на ОС iOS и Android – SIGUR Доступ. Данное приложение позволяет держателям картпропусков авторизоваться в системе турникетов с помощью мобильного телефона.

# Как получить электронный ключ для SIGUR Доступ?

Кратко процесс получения Электронные ключи SIGUR Доступ:

- 1. Визит кабинета 0305а для подачи заявки
- 2. Получение письма для подключения вашего телефона к SIGUR Доступ
- 3. Установка приложение SIGUR Доступ на телефон
- 4. Переход по ссылке для активации
- 5. Отправка письма с кодом активации обратно на сервер СКУД SIGUR.

# Каждый шаг подробнее.

# Визит в кабинет 0305а для подачи заявки

Один раз держатель пластиковой карты должен обратиться в кабинет 0305а для предоставления адреса электронной почты.

На основании предоставленных сведений персональные данные держателя пластиковой карты попадают в СКУД систему.

# **Для удобства рекомендуется передать данные начальнику отдела(для сотрудников) либо старосте группы(для студентов), после чего сформированный список сведений вышеуказанные лица могут передать непосредственно сотрудникам ЦИТ, располагающимся в кабинете 0305а.**

# Получение письма от СКУД SIGUR

Возьмите ваш смартфон и проверьте электронную почту. Вам должно прийти письмо от sigur@arcotel.ru с темой "Мобильный идентификатор". Откройте данное письмо со смартфона.

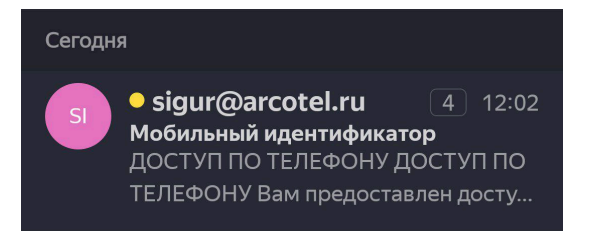

Пользователи Android телефонов могут использовать любую удобную почтовую программу, а для идентификации iPhone вам обязательно надо получать и отправлять письма через встроенное приложение почта. Его значок выглядит так:

**Внимание!** Процедура получения мобильного идентификатора SIGUR Доступ выполняется со смартфона. Не переходите по ссылке из письма на компьютере, не удаляйте письмо до завершения процедуры регистрации и проверки успешной работы смартфона на системе турникетов.

# Установка приложение SIGUR Доступ на телефон

Для установки приложения SIGUR Доступ воспользуйтесь следующими ссылками.

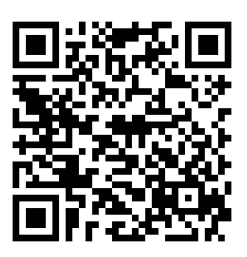

Здравствуйте!

# [Для iPhone](https://apps.apple.com/ru/app/sigur-%D0%B4%D0%BE%D1%81%D1%82%D1%83%D0%BF/id1436587535) [Для устройств на базе Android](https://play.google.com/store/apps/details?id=com.sigursys.accessapp&hl=ru)

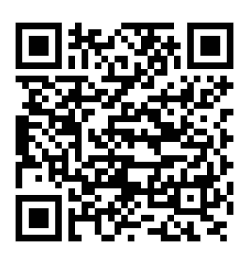

### [Apk файл для других устройств](https://apkpure.com/ru/sigur-access/com.sigursys.accessapp)

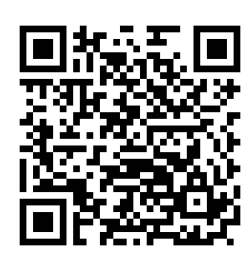

Для удобства можете воспользоваться иконками приложений Google Play для Android и AppStore для iPhone прямо в сообщении от Сигур.

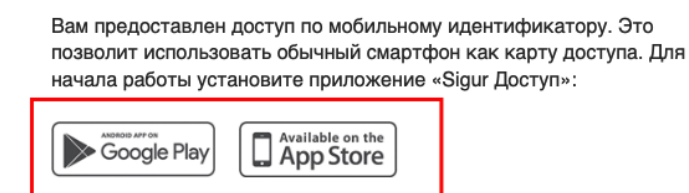

После установки приложения перейдите по ссылке.

Инструкция в приложении поможет настроить устройство. В случае проблем обратитесь к администратору объекта.

После установки сразу запустите приложение и проверьте что оно корректно отображается на экране. При появлении предупреждения системы безопасности – разрешите программе доступ к Bluetooth соединениям. Без этого программа работать не будет.

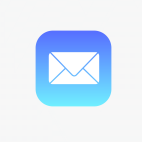

Переход по ссылке для активации

 $\sim$ 

После успешной установки приложения SIGUR Доступ возвращаемся в приложение с почтой. Находим письмо с темой "Мобильный идентификатор" и нажимаем на ссылку указанную стрелкой.

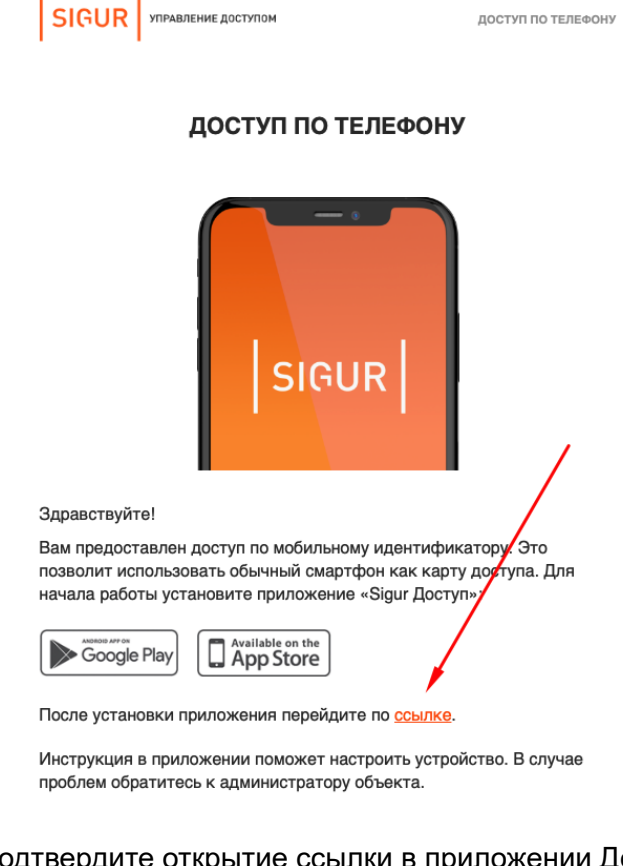

Подтвердите открытие ссылки в приложении Доступ

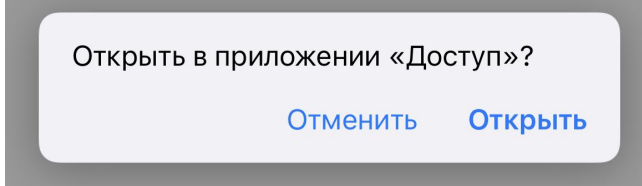

Отправка письма с кодом активации обратно на сервер СКУД SIGUR.

Отправка письма необходима для передача кода активации от вашего телефона на сервер СКУД SIGUR. Без отправки письма шлагбаумы не будут открываться и ваш телефон не будет узнаваться системой контроля доступа.

Большинство ошибок активации сигур доступ происходят именно на данном этапе, поэтому, пожалуйста, очень внимательно следуйте инструкциям ниже.

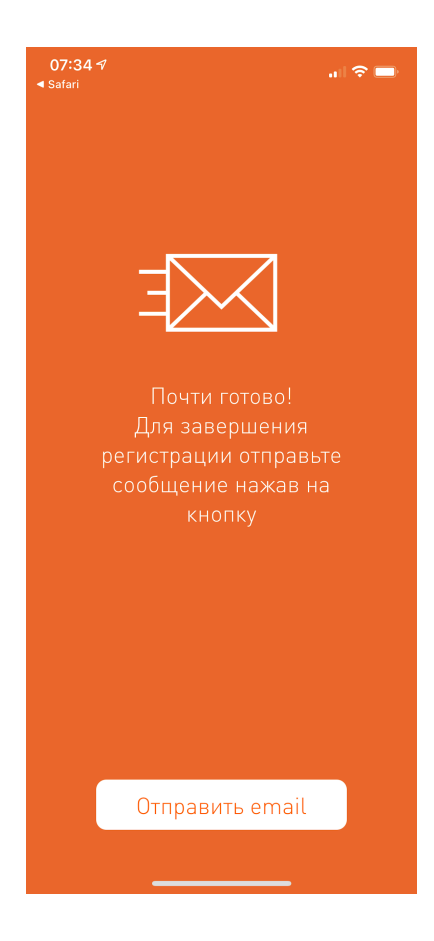

# Отправка письма на телефонах Android

Нажмите кнопку "Отправить email".

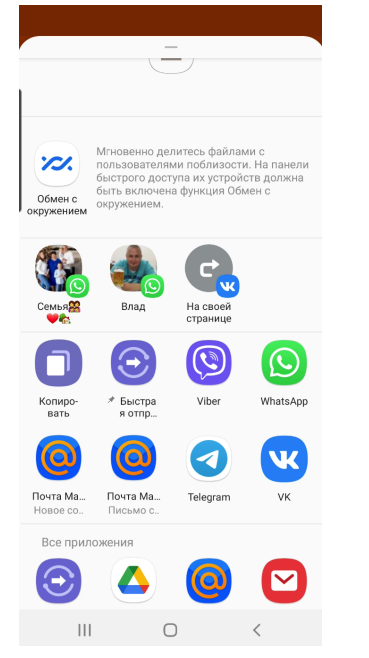

Выберите почтовое приложение из списка ниже и после запуска приложения нажмите Отправить.

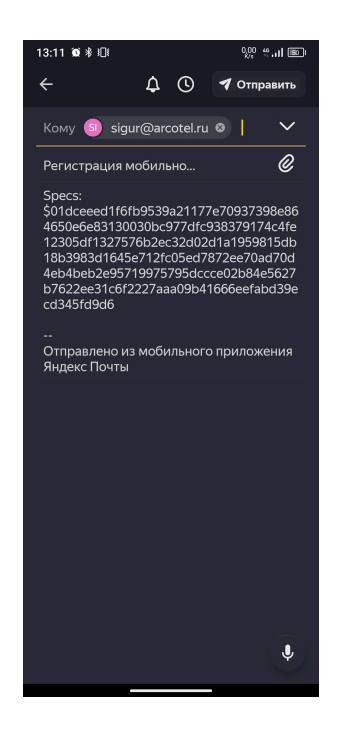

### Отправка письма на телефонах iPhone

Для отправки письма о регистрации мобильного идентификатора используется только стандартное приложение Почта. Если вы используете другие приложения, например Яндекс. Почта или Почта @Mail.ru. то перед выполнение данного шага вам обязательно нужно настроить стандартное приложение Почта на iPhone и только потом продолжить отправку письма.

# Доступ с мобильных телефонов и планшетов

На мобильных устройствах вы можете работать с Яндекс. Почтой, используя мобильное приложение, мобильный сайт или предустановленную почтовую программу. Выберите вкладку с нужной платформой: Android iOS Windows Phone Symbian Apyroe Выберите раздел: ○ Приложение Яндекс. Почта **Мобильный сайт Почты** -2 • Предустановленное приложение **Другие приложения** 

После того как вы настроили свой телефон на использование стандартного приложения Почта – Нажмите кнопку "Отправить email" в приложении SIGUR Доступ.

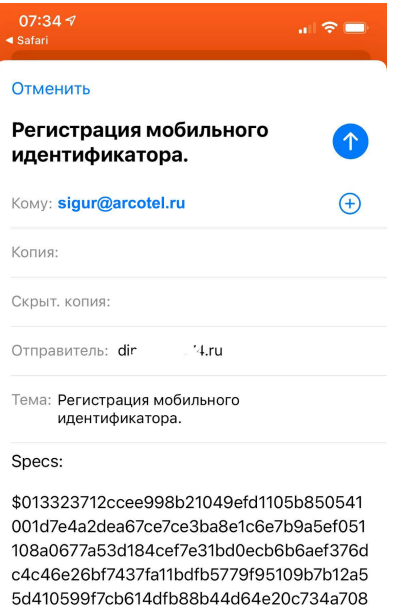

893fb4d127420a2ba29025b41740ad1cdb30b

Отправлено с iPhone

c432ac35e57cae888

Далее нажмите синюю стрелку вверх для отправки письма.

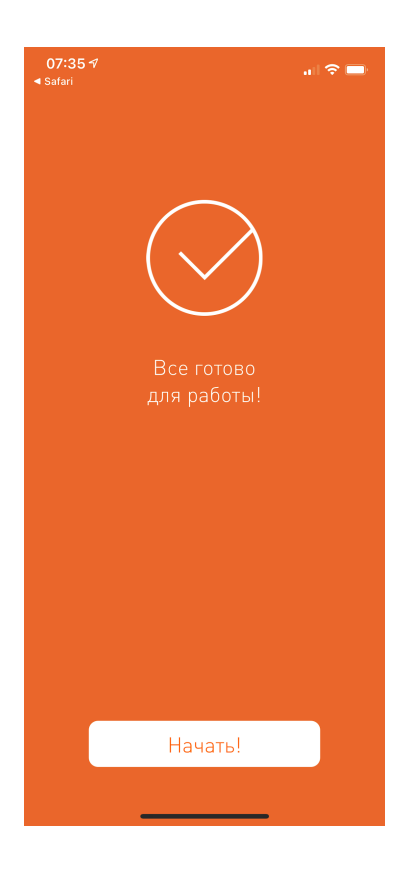

К сожалению, Надпись на экране "Все готово для работы" и звук отправленного письма еще не говорит о том что у вас все получилось. Поэтому давайте проверим что письмо ушло и нет ошибок отправки письма.

Откройте приложение Почта и на главном экране посмотрите на список папок. Если на экране не отображается папка "Исходящие", то скорее всего письмо уже ушло. Давайте проверим и перейдем в папку "Отправленные"

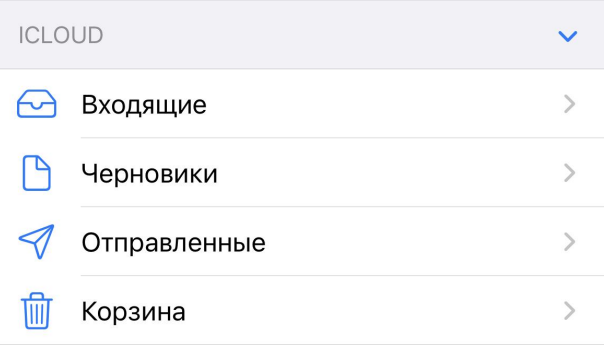

Если в Отправленных есть письмо с мобильным идентификатором то письмо успешно отправлено и на 99.9% получено системой и мобильный идентификатор выдан успешно!

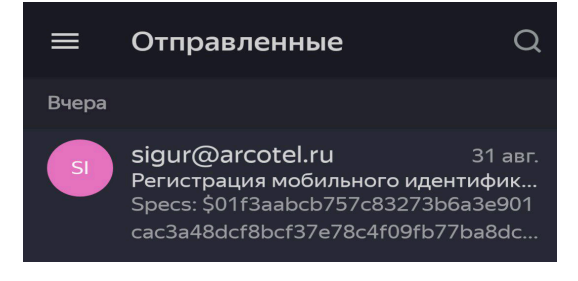

Открытие системы турникетов

Проверьте что на телефоне включен Bluetooth и выключен авиарежим. После этого запустите приложение SIGUR Доступ. Держите телефон в прямой видимости считывателя. После того как прозвучит звуковой сигнал и загорится зеленая лампочка сигнализирующая разрешение прохода подождите 1-2 секунды. Турникет откроется.